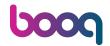

## Click General.

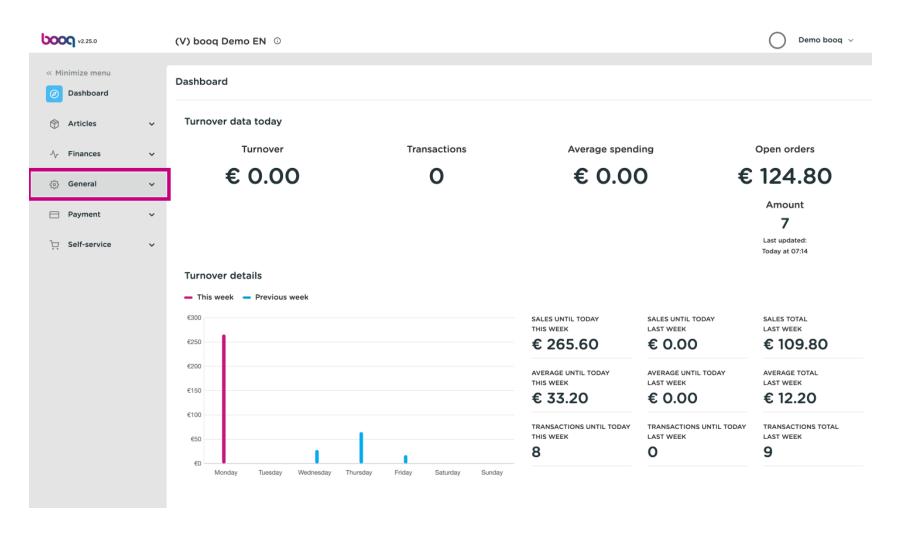

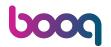

Click General again.

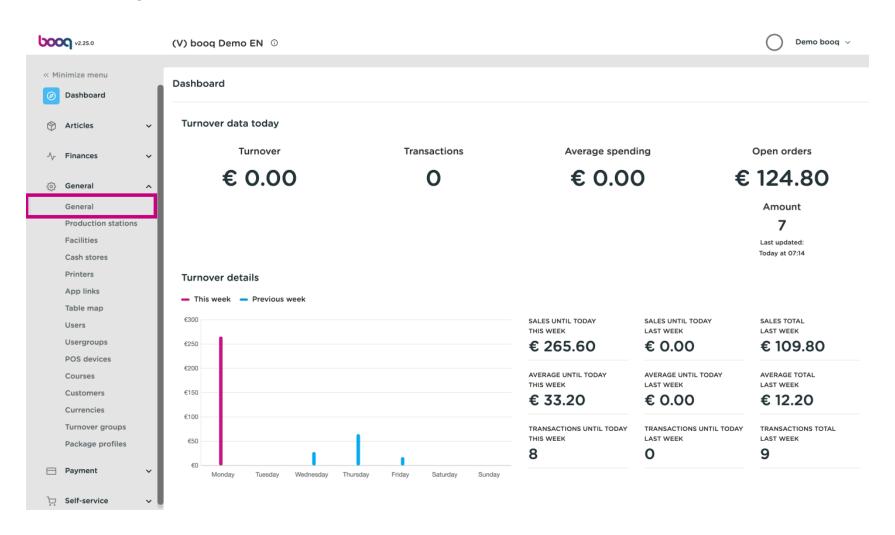

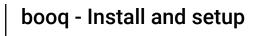

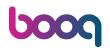

Click the pencil icon of the store.

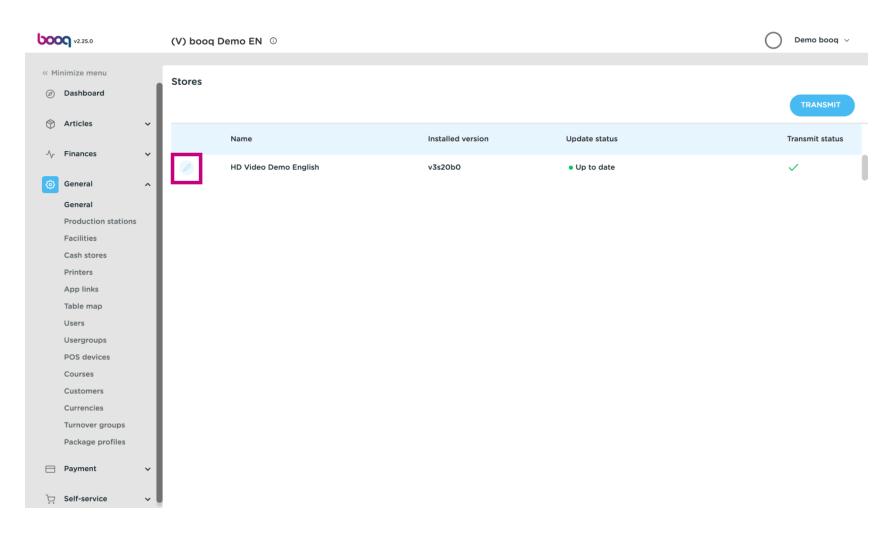

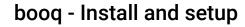

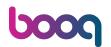

The set up of the store will show up, click on Settings.

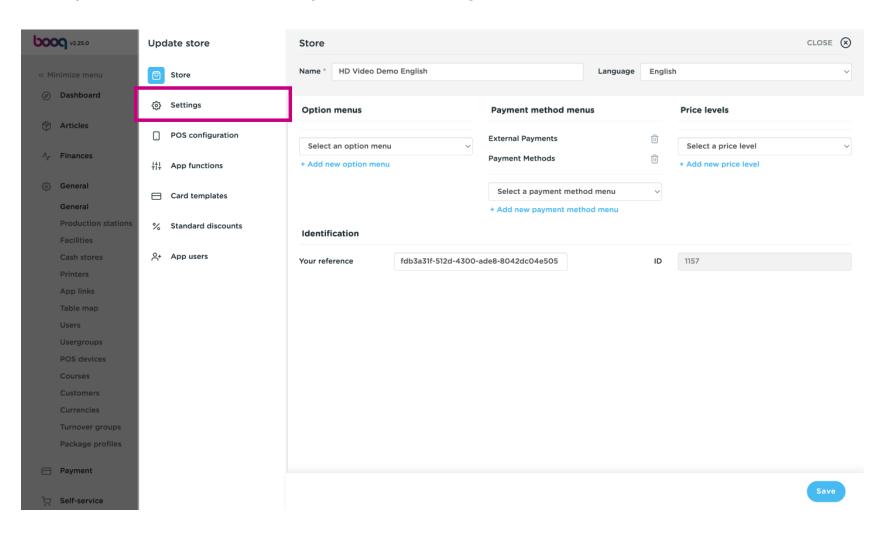

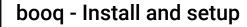

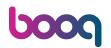

Now activate Print first round QR by clicking on the checkbox.

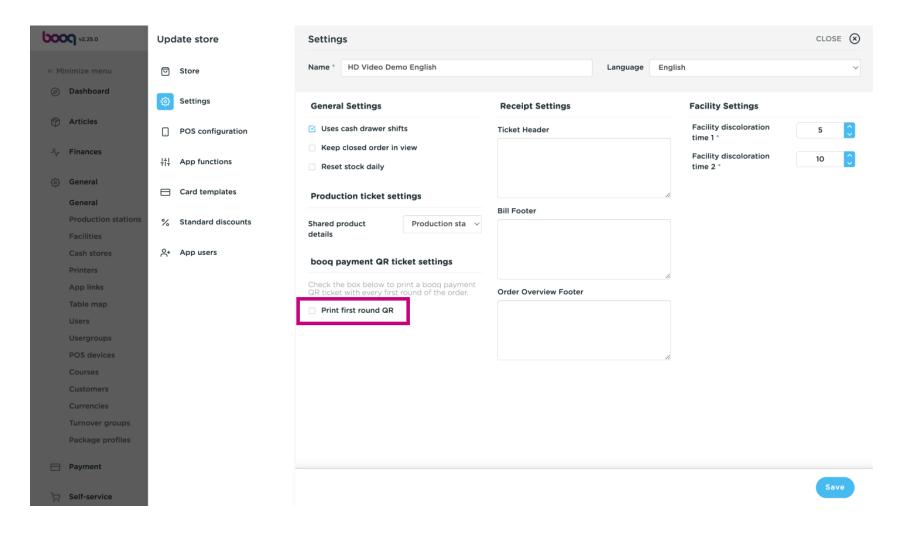

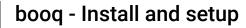

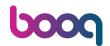

Now adjust your Printer selection by clicking on the checkbox.

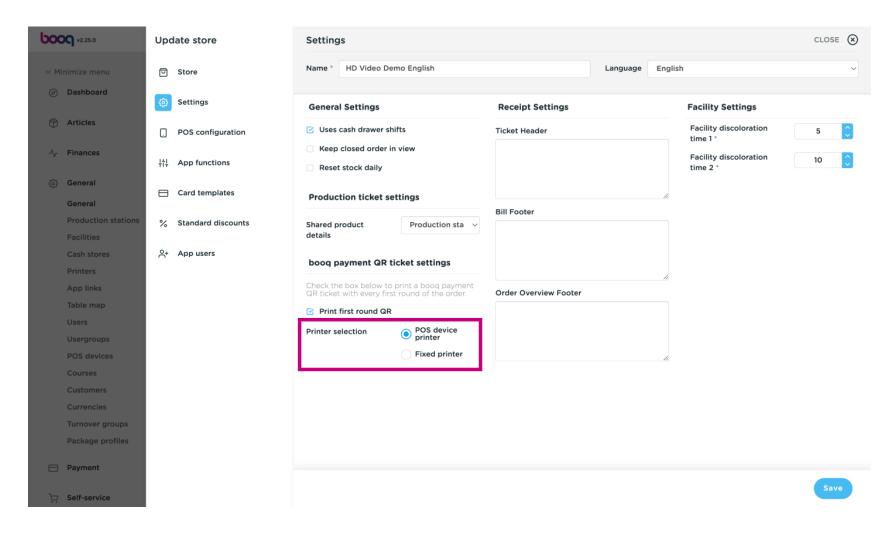

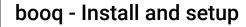

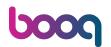

(i) If you adjusted your fixed printer, you can select it here.

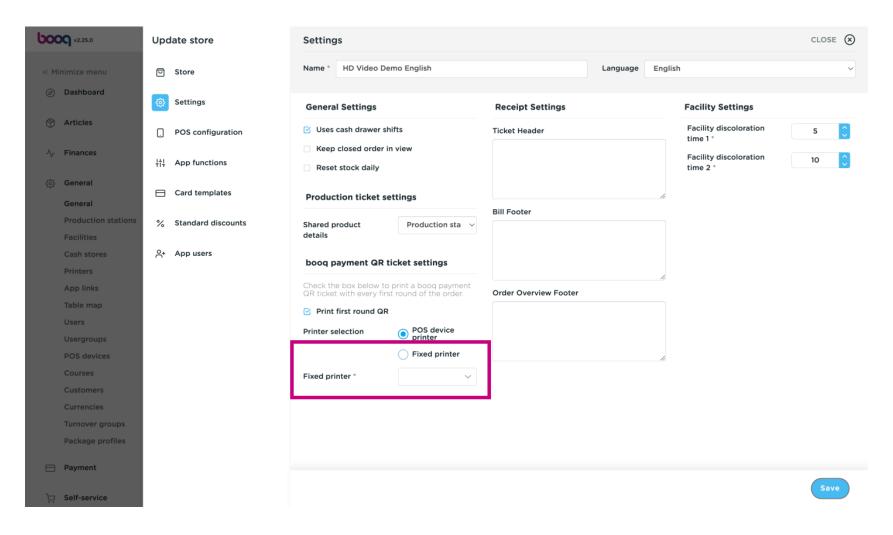

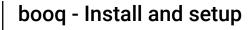

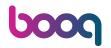

Click Save to save your changes.

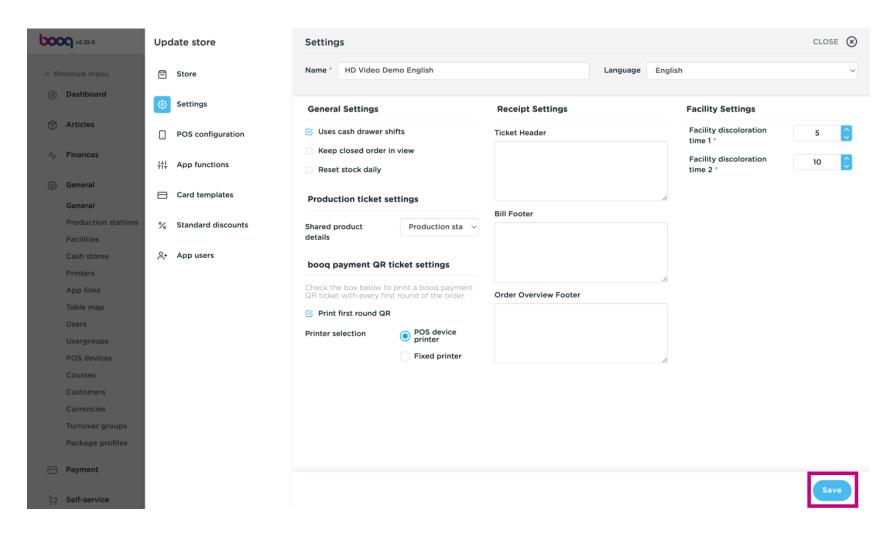

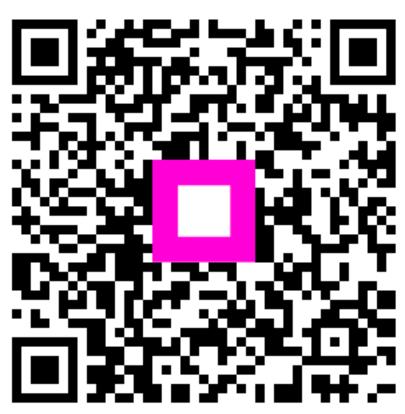

Scan to go to the interactive player